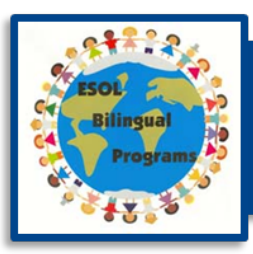

# **ESOL Initial Screening/Placement** for School Teams

To identify English learners eligible for the English for Speakers of Other Languages (ESOL) program, an initial screening/placement English language proficiency assessment (ELPA) is administered to all students whose home language is not English at the time of initial enrollment in Montgomery County Public Schools (MCPS). The assessment includes four skill areas: listening, speaking, reading, and writing. For English learners who are not required to enroll through the International Admissions and Enrollment (IAE) office, the assessment is administered by ESOL teachers in the schools, and the assessment data are entered in myMCPS by ESOL teachers, following the procedures in this guide.

Below is a diagram showing the basic workflow for ESOL initial screening/placement for school teams, which involves working with multiple OASIS modules and in myMCPS.

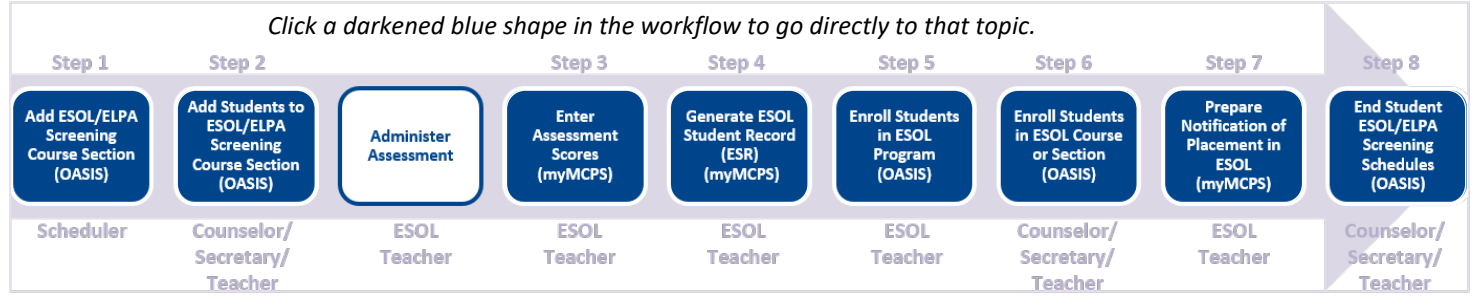

### **Basic Workflow for ESOL Initial Screening/Placement for School Teams**

### **Step 1: Add an ESOL/ELPA Screening Course Section (Scheduler)**

Students who are being administered an ELPA are grouped by grade level into course sections to accommodate entering their assessment scores. You add these sections—but only for your school—in the OASIS Scheduling module.

These special, year-long, ESOL/ELPA screening courses are unlike other courses in that no attendance is taken and students do not receive marks. Also, these courses are not part of a student's daily schedule and are not included in eligibility and marking period average calculations. Students are added to these course sections throughout the school year as they are enrolled and identified as requiring an initial ELPA.

## **For Elementary Schools: Add an ESOL screening course section**

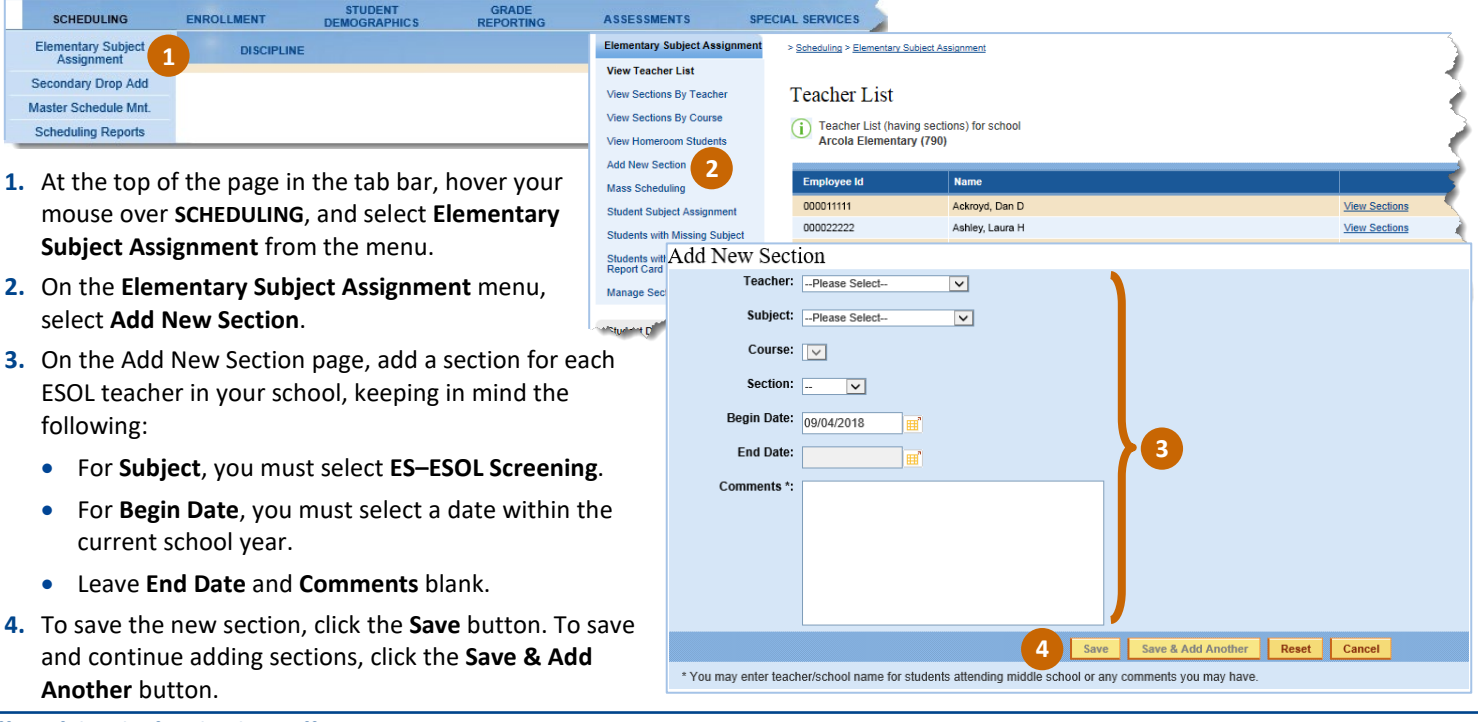

#### **Office of the Chief Technology Officer Version 2, June 2019**

### **For Secondary Schools: Add an ELPA Screening Course Section**

Add a section for each ESOL teacher in your school who might screen students.

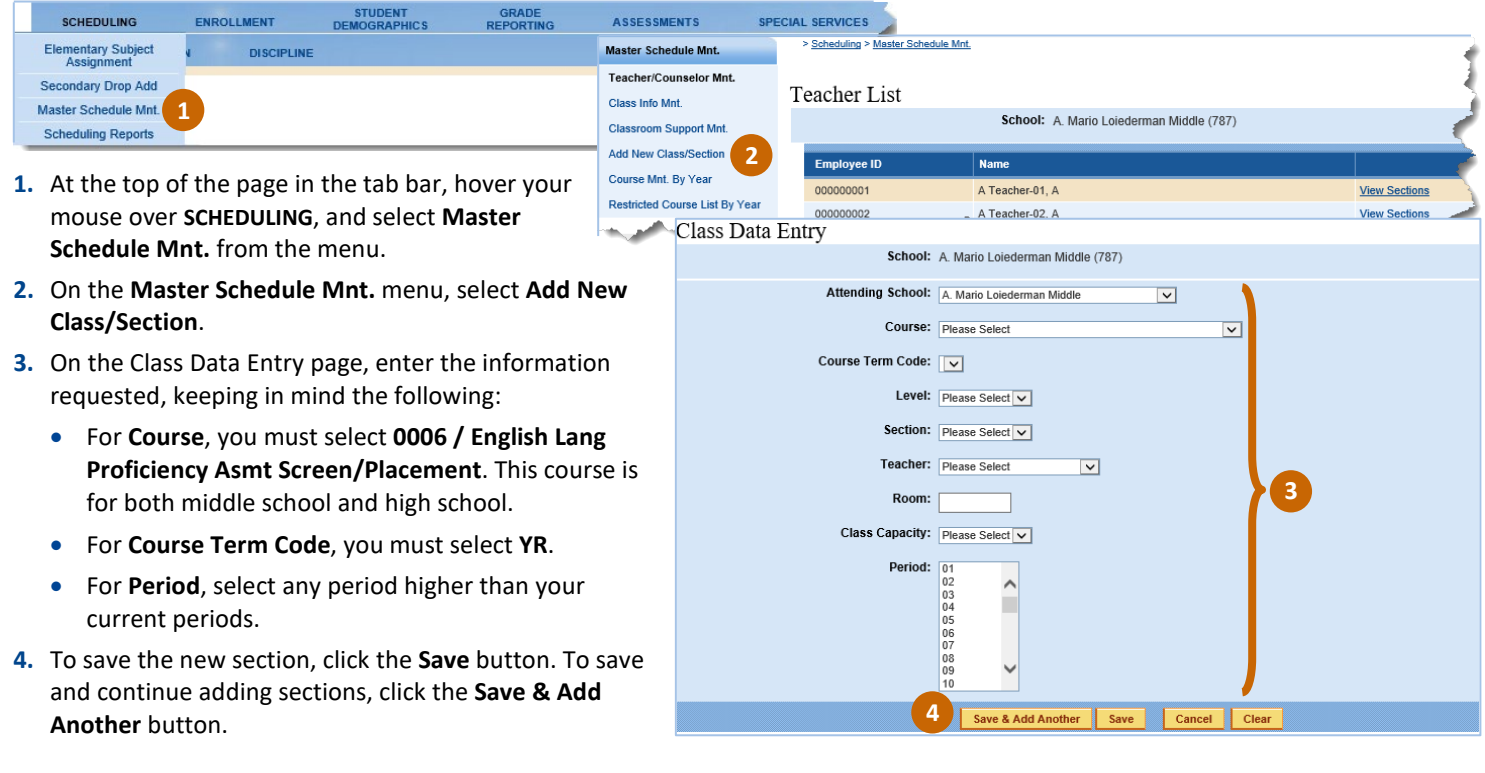

### <span id="page-1-0"></span>**Step 2: Add Students to an ESOL/ELPA Screening Course Section (Counselor/Secretary/Teacher)**

No Student.

Find Another Student: Enter Student ID | Go

You add students to a course section for ESOL/ELPA screening—but only for your school—in the OASIS Scheduling module. After you add students to a section, you must wait at least a day for the student names to show up in the Score Entry application, where assessment scores are entered.

### **For Elementary Schools: Add Students to an ESOL Screening Course Section**

You can add an ESOL screening course section for an elementary school by selecting from the **Elementary Subject Assignment** menu either **View Sections By Teacher**, **Student Subject Assignment**, or **Manage Sections**. Explained below are the steps for adding an ESOL screening course section by selecting **Student Subject Assignment**.

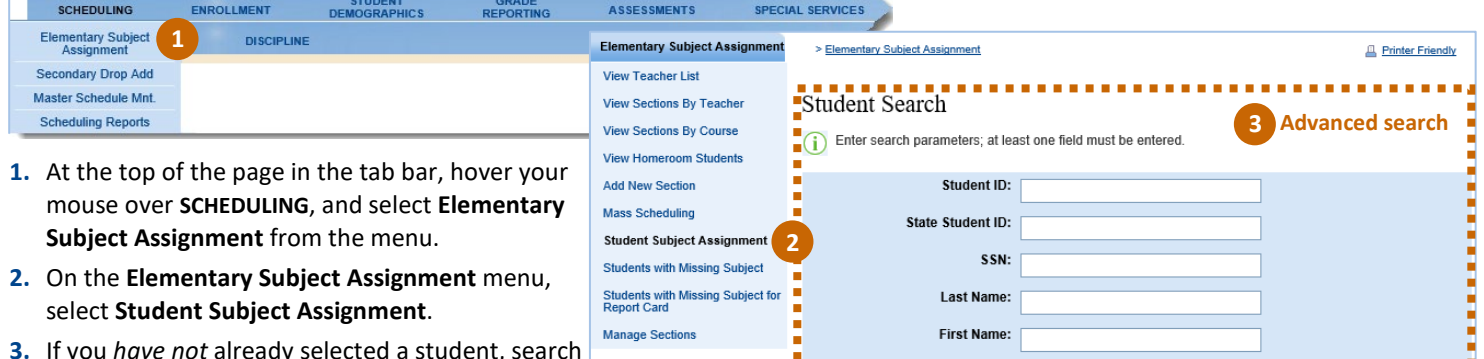

Show I

**3.** If you *have not* already selected a student, search for and retrieve a student's schedule using either student Detail a basic search or an advanced search.

**Basic search**—enter a student ID on the **Student Detail** tab on the left of the page, and click the **Go** button.

**Advanced Search Advanced search**—enter a student ID or other search criteria on the Student Search page, and click the **Search** button. If multiple student records result from your search, click a student ID to open the Student Schedule.

**3 Basic** 

Status: 
O Active 
O Inactive 
Info Either/Don't Know

Search

Clear

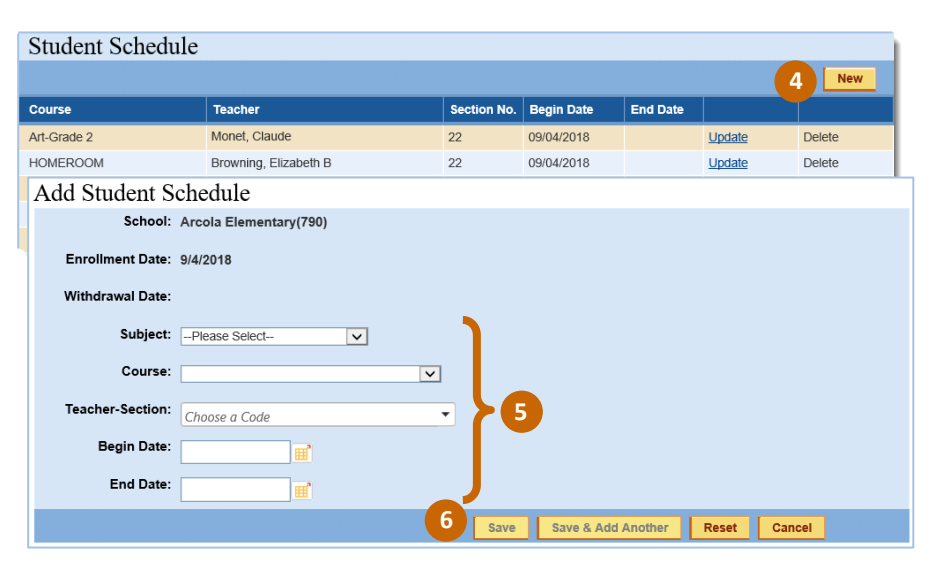

- **4.** On the Student Schedule, click the **New** button.
- **5.** On the Add Student Schedule page, provide the information requested, keeping in mind the following:
	- For **Subject** you must select **ES—ESOL SCREENING**.
	- For **Begin Date**, you must select a date within the current school year.
	- Leave **End Date** blank.
- **6.** To save the schedule change, click the **Save** button. To save and continue adding subjects to the student's schedule, click the **Save & Add Another** button.

## **For Secondary Schools: Add Students to an ELPA Screening Course Section**

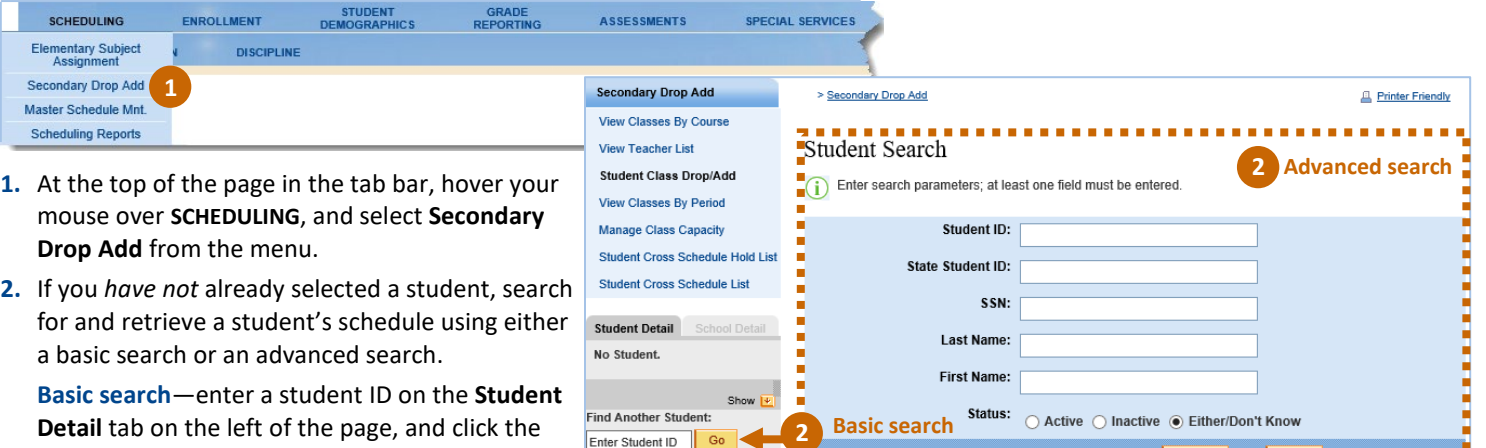

**Detail** tab on the left of the page, and click the **Go** button.

**Advanced search**—enter a student ID or other search criteria on the Student Search page, and click the **Search** button. If multiple student records result from your search, click a student ID to open the Student Schedule.

Enter Student ID Go Advanced Search

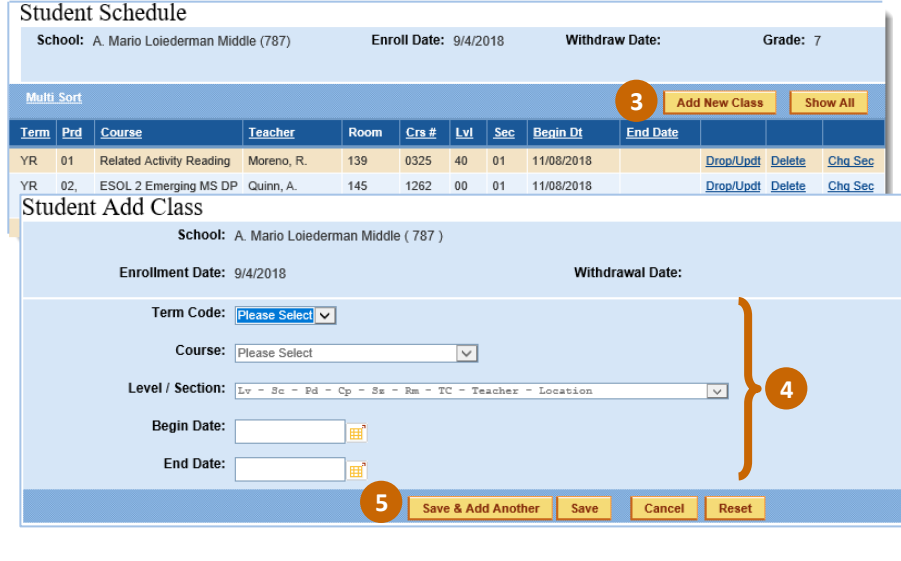

- **3.** On the Student Schedule, click the **Add New Class** button.
- **4.** On the Student Add Class page, enter the information requested, keeping in mind the following:
	- For **Course**, you must select **0006 / English Lang Proficiency Asmt Screen/Placement**.
	- For **Level / Section**, you must select the level/section related to the selected course.
	- For **Begin Date**, you must select a date within the current school year.
	- Leave **End Date** blank.
- **5.** To save the changes, click the **Save** button. To save and continue adding students to the section, click the **Save & Add Another** button.

### **Step 3: Enter Assessment Scores (ESOL Teacher)**

You enter scores for the ELPA in the Score Entry application, which is accessible from the myMCPS Assessment tab. You can enter scores only for course sections assigned to a teacher. After students are added to a section, you must wait at least a day for the student names to show up in the Score Entry application before you enter the scores an[d generate the ESOL student record \(ESR\).](#page-4-0)

You can enter scores for the ELPA either directly in the Score Entry application or by uploading to the Score Entry application a spreadsheet containing the assessment scores. When entering scores, keep in mind that you select the MD transfers assessment only if the student transferred to MCPS from another Maryland public school system and you have already obtained the student's test scores through the ESOL Testing and Accountability Center (ETAC). Also keep in mind that the ELPA and, therefore, assessment report calculations for grade levels K, 1, 3, 6, and 9 vary by semester. For these grade levels, be sure to enter a correct semester (Sem 1 or Sem 2) for **Grade at Testing**.

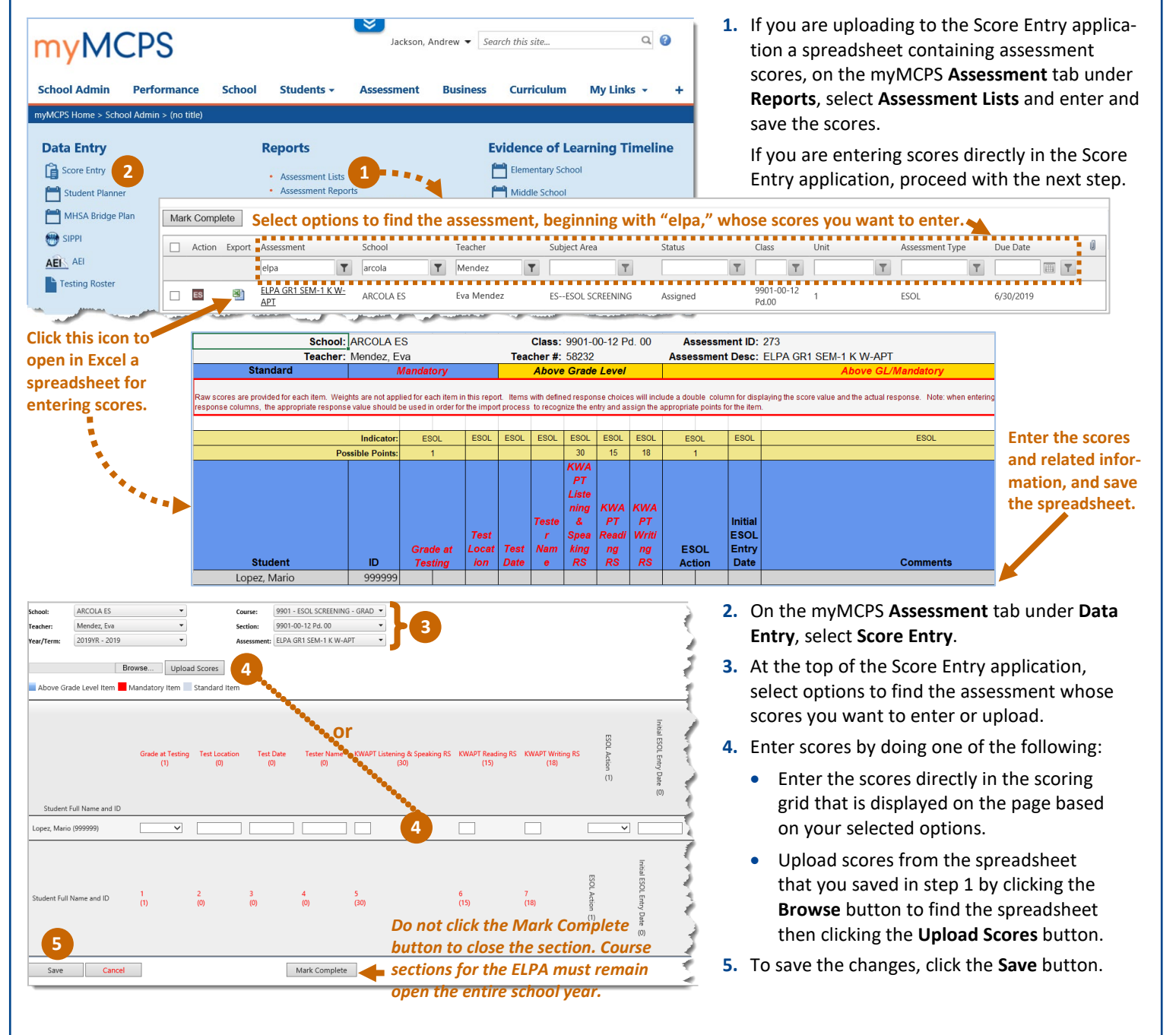

# <span id="page-4-0"></span>**Step 4: Generate the ESOL Student Record (ESR) (ESOL Teacher)**

After you enter scores for the ELPA, generate and export for printing and distribution a record of each student's assessment results. Samples of the ESR are shown in this guide beginning on page [10.](#page-9-0)

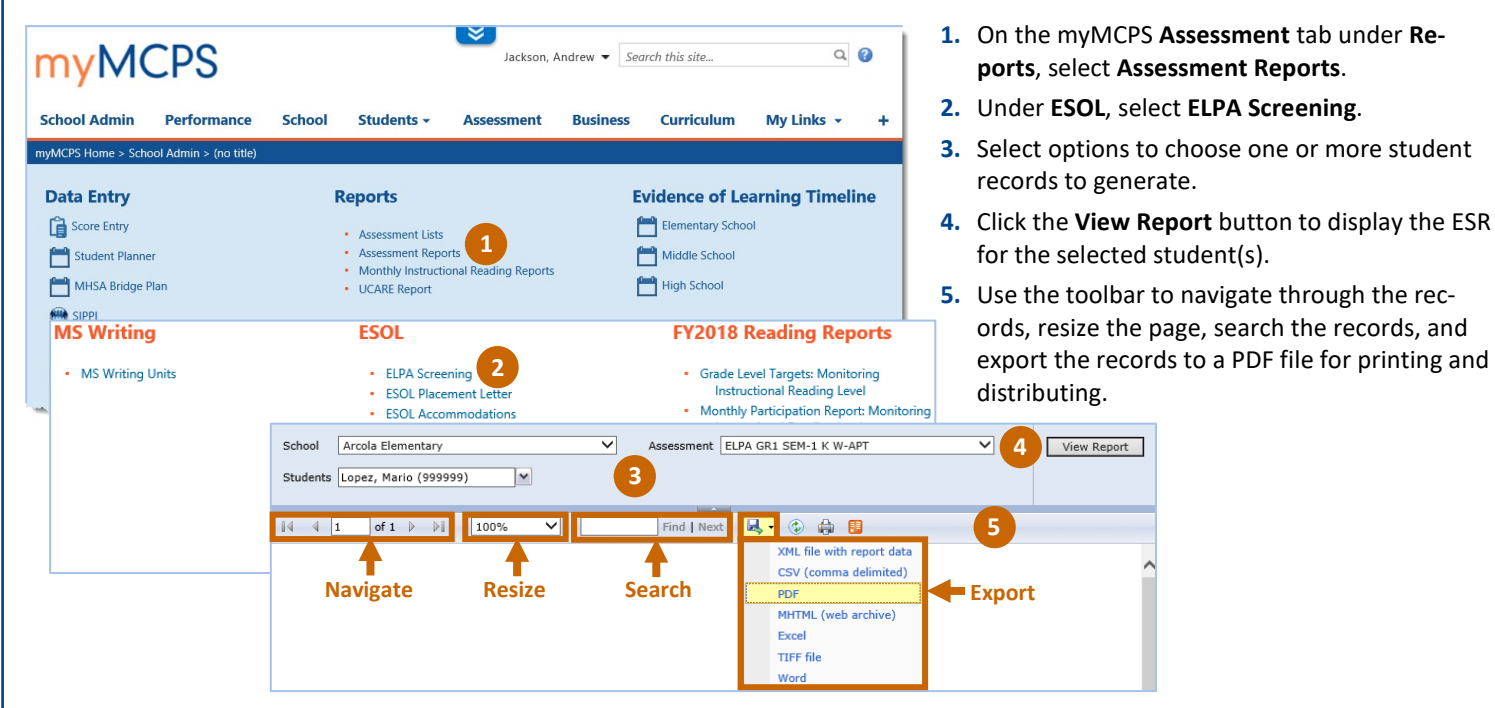

#### **Step 5: Enroll Students in the ESOL Program (ESOL Teacher)**

After you generate the ESR for each student, enroll the students in the ESOL program by entering a pending record using the OASIS ESOL Survey module. Then, within 5 school days, submit the students' completed ESR to your school's assigned testing assessor in the ETAC.

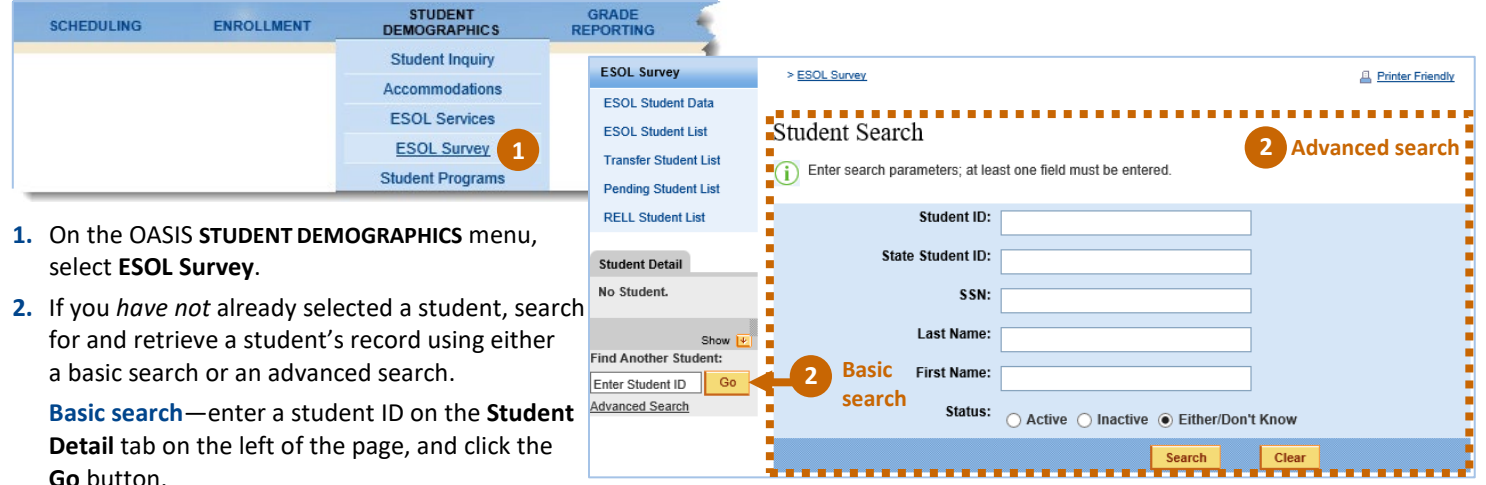

**Advanced search**—enter a student ID or other search criteria on the Student Search page, and click the **Search** button. If multiple student records result from your search, click a student ID to open the Student Data page.

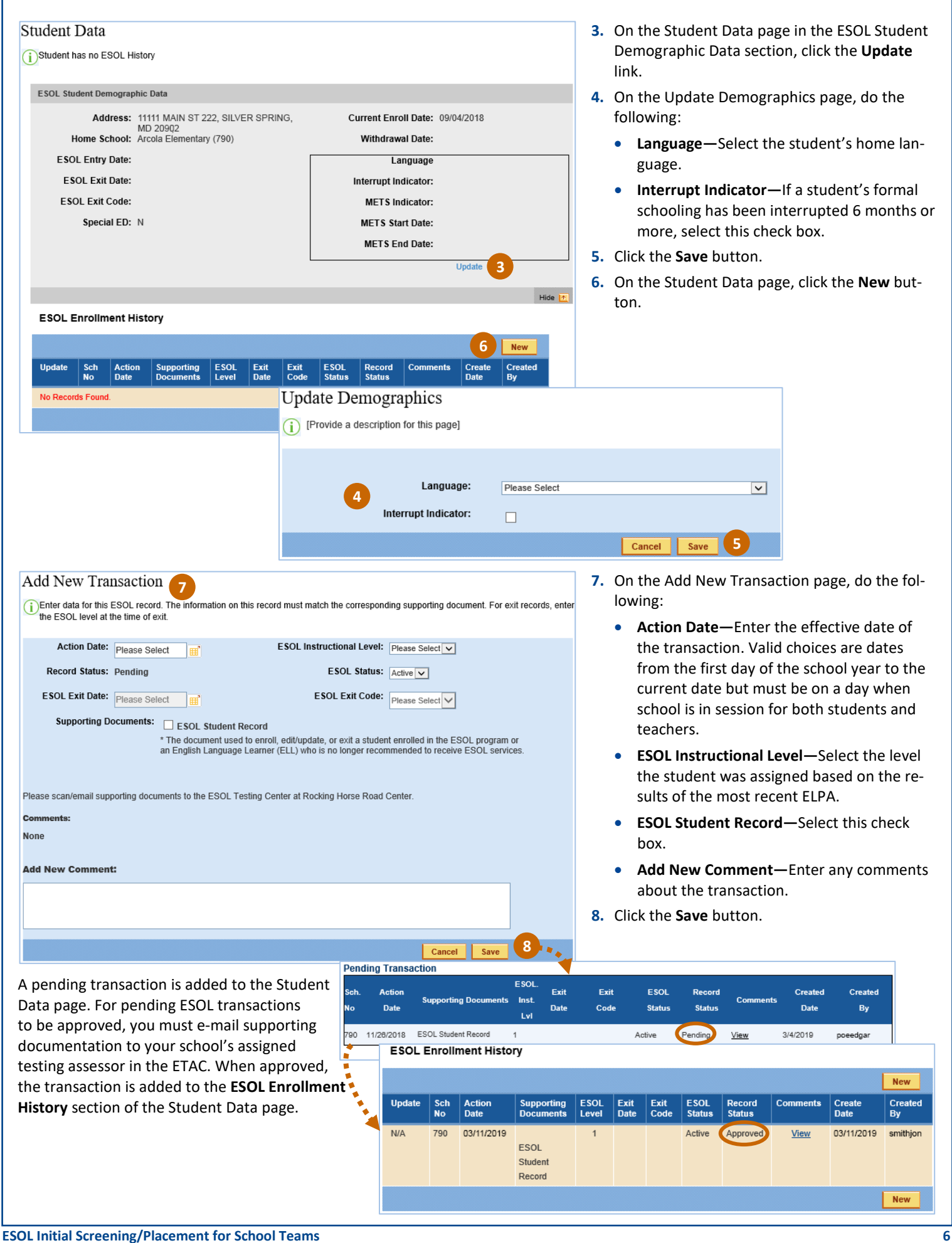

### **Step 6: Enroll Students in an ESOL Course or Section (Counselor/Secretary/Teacher)**

After students who are eligible for ESOL services have been enrolled in the ESOL program, enroll them in an ESOL level group (section) or course.

### **For Elementary Schools: Enroll Students in an ESOL Course or Section**

Follow the steps in the [Add Students to an ESOL/ELPA Screening Course Section \(Counselor/Secretary/Teacher\)](#page-1-0) section of this guide, except add students to an ESOL course instead of to an ESOL screening course.

### **For Secondary Schools: Enroll Students in an ELPA Course or Section**

Follow the steps in the [Add Students to an ESOL/ELPA Screening Course Section \(Counselor/Secretary/Teacher\)](#page-1-0) section of this guide, except add students to an ELPA course instead of to an ELPA screening course.

### **Step 7: Prepare the Notification of Placement in ESOL Letter (ESOL Teacher)**

If a student is eligible for placement in an ESOL program, the ESOL teacher sends a notification letter (see pages [12](#page-11-0) and [13](#page-12-0) of this guide) to the student's parents or legal guardians. The letter includes the student's overall English proficiency and the method of instruction recommended in the ESOL program. The parents or legal guardians sign and return the letter to the ESOL teacher to approve the student's participation in the ESOL program.

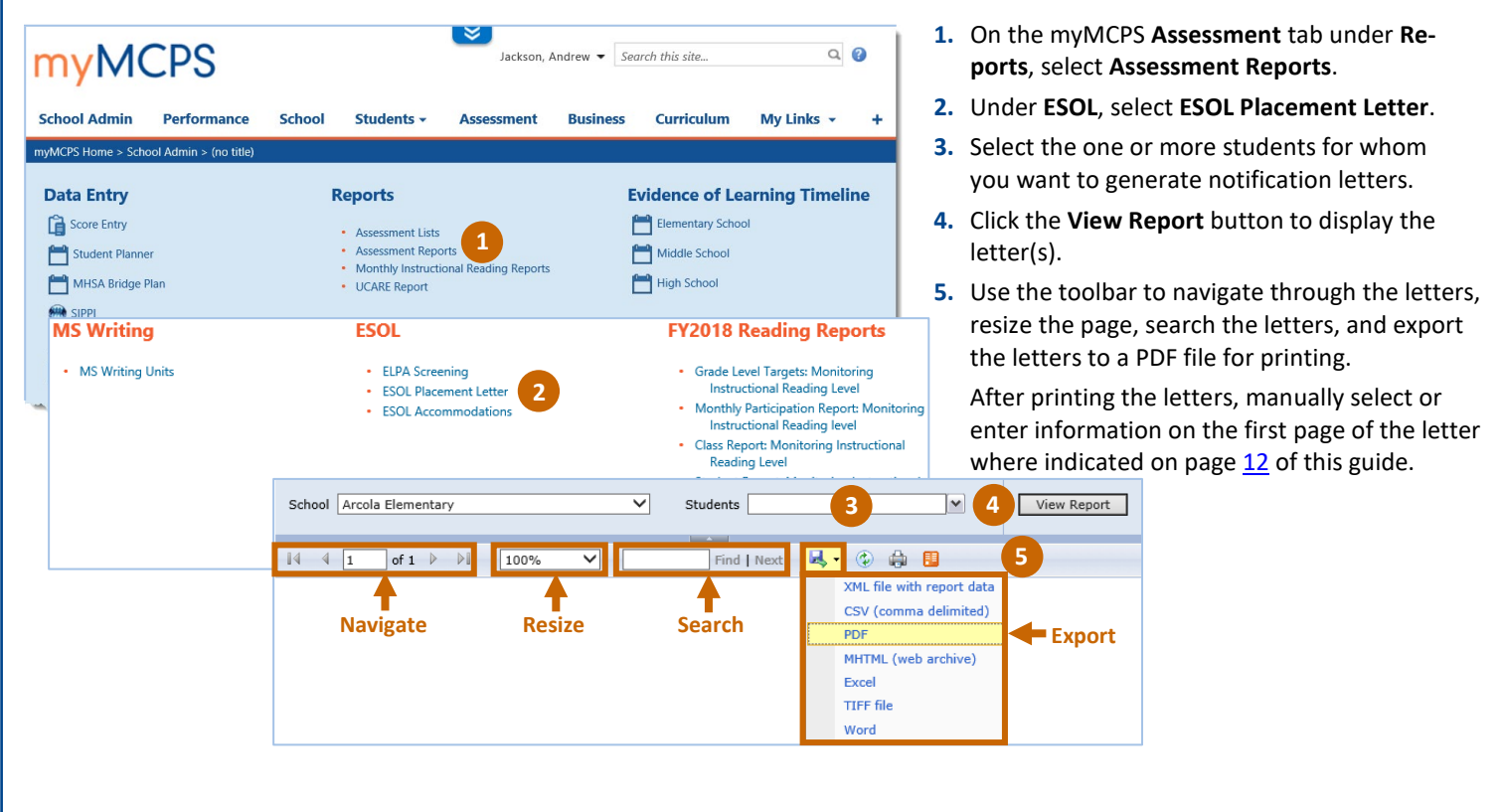

# **Step 8: End Student ESOL/ELPA Screening Schedules (Counselor/Secretary/Teacher)**

After scores for the ELPA have been entered and a notification letter has been sent to the student's parents or legal guardians indicating the outcome of the assessment, you must end the student schedules for ESOL/ELPA screening using the OASIS Scheduling module. You can update student schedules only after the first 5 days of the school year.

# **For Elementary Schools: End Student Schedules for ESOL Screening**

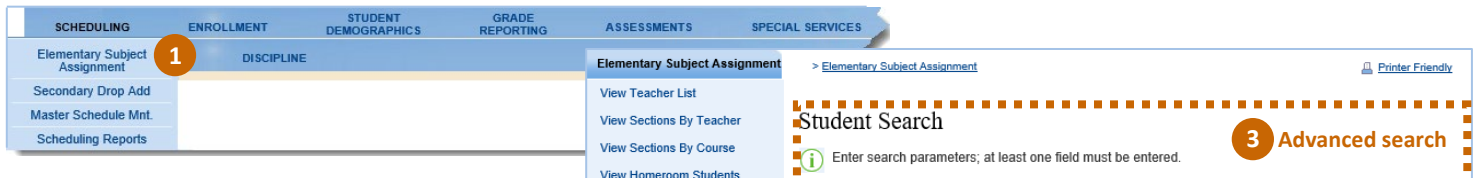

**Add New Section** 

Mass Scheduling

**Manage Sections** 

**Student Detail** No Student.

Find Another Student: Enter Student ID Go **Advanced Search** 

Teacher

Monet, Claude

Alba, Jessica

Alba Jessica

Doe, John

**State of Street** 

Student Begin Dt.:  $\sqrt{0.09/24/2018}$ 

Alba, Jessica

Enrollment Date: 9/4/2018

Section Begin Dt.: 9/4/2018

 $\mathbb{H}$ 

Student Schedule

ESOL SCREENING - GRADE 2

Course: ESOL SCREENING - GRADE

Course

Art-Grade 2

ESOL E03

ESOL E03

Section: 20

Student Subject Assignment

**Students with Missing Subject** Students with Missing Subject for<br>Report Card

**2**

Show |

**3 Basic search**

Student ID:

**Last Name:** 

**First Name:** 

Section No.

 $20$ 

22

 $20$ 

20

 $20$ 

**Begin Date** 

09/04/2018

09/04/2018

11/29/2018

09/24/2018

09/04/2018

Withdrawal Date:

Section End Dt.:

SSN:

State Student ID:

- **1.** At the top of the page in the tab bar, hover your mouse over **SCHEDULING**, and select **Elementary Subject Assignment** from the menu.
- **2.** On the **Elementary Subject Assignment** menu, select **Student Subject Assignment**.
- **3.** If you *have not* already selected a student, search for and retrieve a student's schedule using either a basic search or an advanced search.

**Basic search**—enter a student ID on the **Student Detail** tab on the left of the page, and click the **Go** button.

**Advanced search**—enter a student ID or other search criteria on the Student Search page, and click the **Search** button. If multiple student records result from your search, click a student ID to open the Student Schedule.

- ESOL-Grade 2 **4.** On the Student Schedule, click the **Update** link for the ESOL screening Update Student Schedule School: Arcola Elementary(790) course section.
- **5.** On the Update Student Schedule page, for **Student End Dt**, enter the date the course section will end in the student's schedule.
- **6.** To save the change, click the **Save** button.

# **For Secondary Schools: End Student Schedules for ELPA Screening**

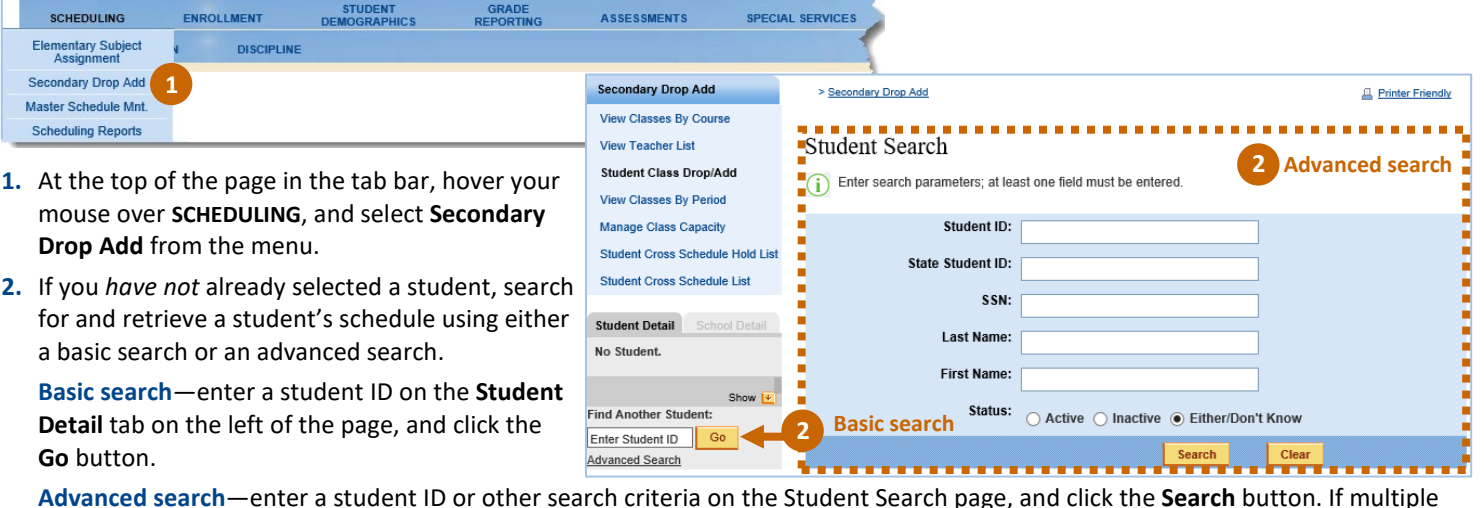

**Advanced search**—enter a student ID or other search criteria on the Student Search page, and click the **Search** button. If multiple student records result from your search, click a student ID to open the Student Schedule.

**4**

Update

Update

Update

Update

Update

Teacher: Doe. John

Reset

Cancel

**New** 

Delete

Delete

Delete

Delete

Delete

Clear

**5**

**6**

Student End Dt.:

Status: O Active O Inactive O Either/Don't Know

Search

**End Date** 

11/28/2018

11/28/2018

المحالف

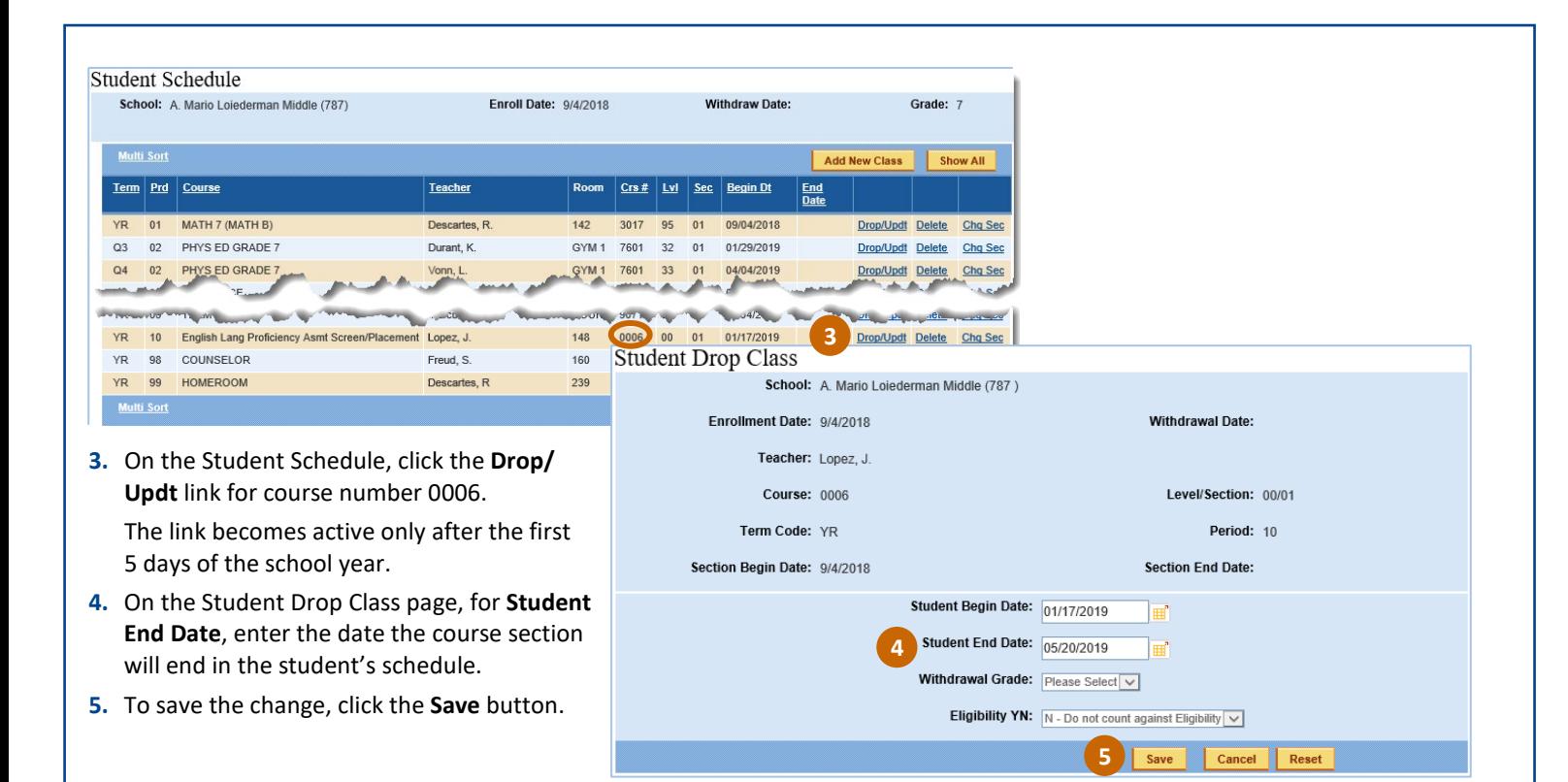

<span id="page-9-0"></span>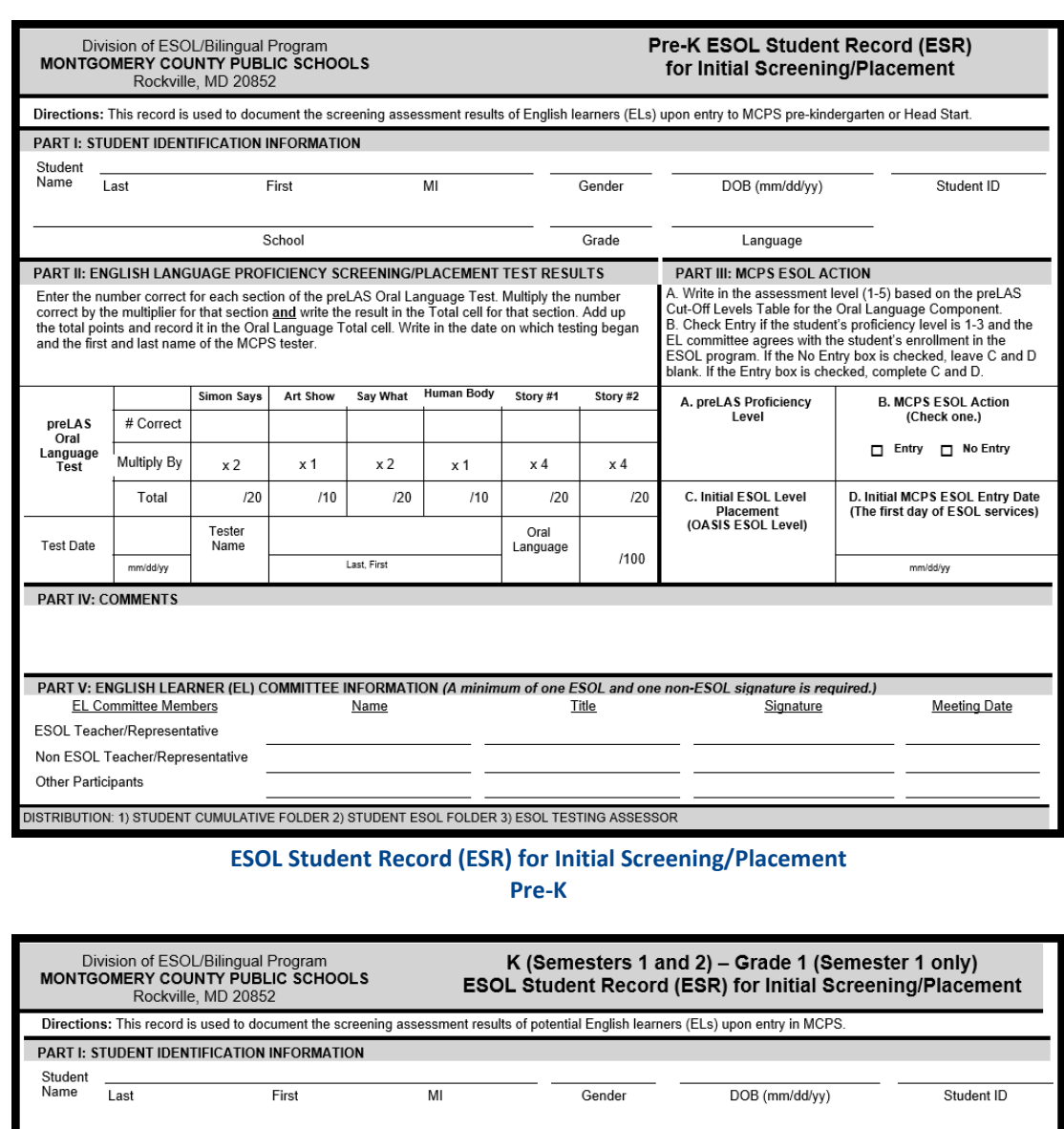

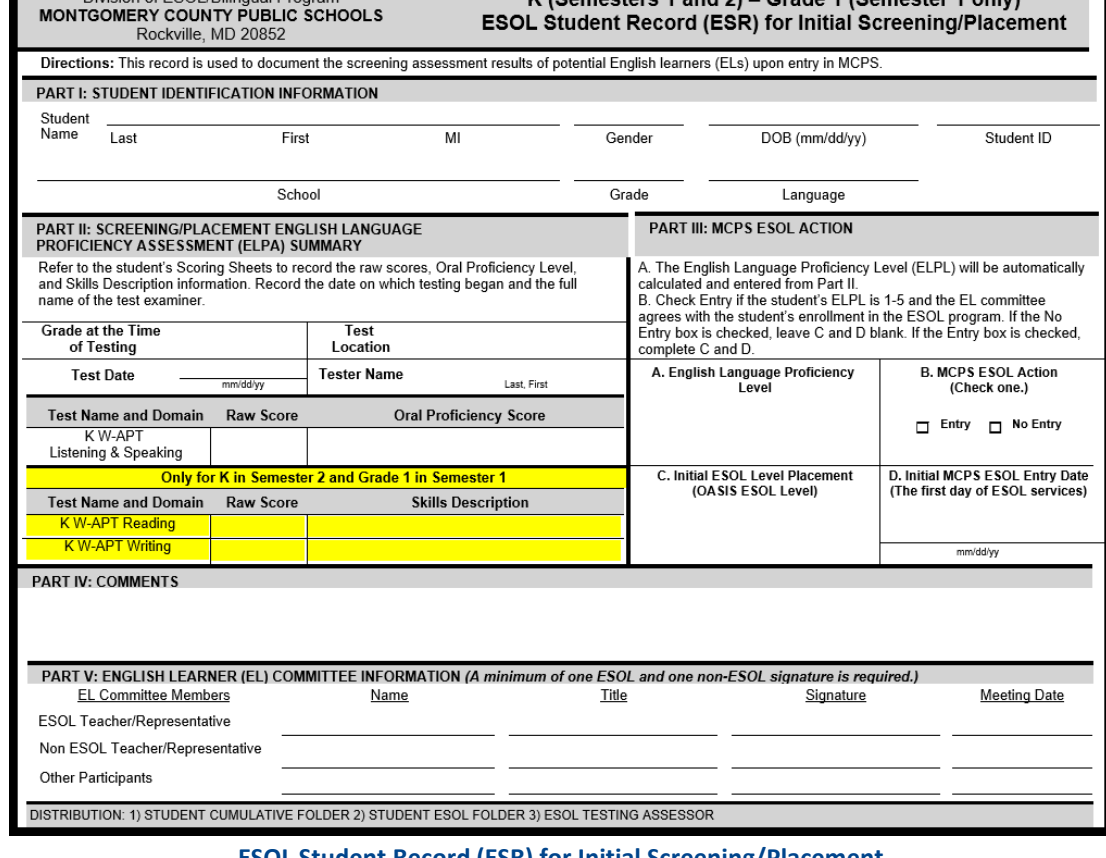

**ESOL Student Record (ESR) for Initial Screening/Placement K (Semesters 1 and 2) – Grade 1 (Semester 1 only)**

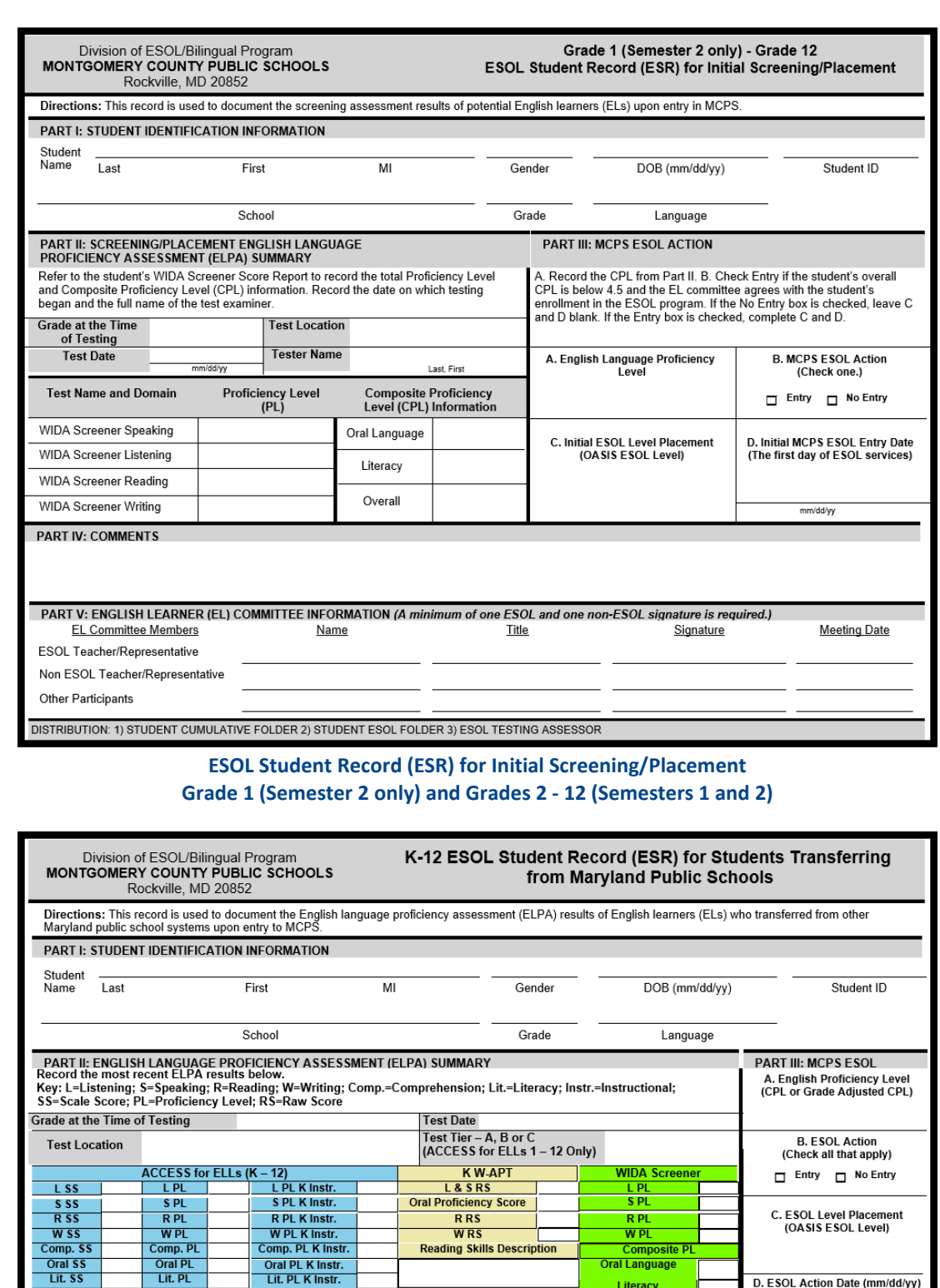

**K-12 ESOL Student Record (ESR) for Students Transferring from Maryland Public Schools**

**Writing Skills Description** 

**Title** 

PART V: ENGLISH LEARNER (EL) COMMITTEE INFORMATION (A minimum of one ESOL and one non-ESOL signature is required.)

Oral PL K Instr.<br>Lit. PL K Instr.

Composite<br>(Overall) PL K<br>Instr.

Name

DISTRIBUTION: 1) STUDENT CUMULATIVE FOLDER 2) STUDENT ESOL FOLDER 3) ESOL TESTING ASSESSOR

Composit<br>(Overall)<br>PL

**Composite F** 

Signature

D. ESOL Action Date (mm/dd/yy)

**Meeting Date** 

Oral Language

Literacy

Overall

Composite<br>(Overall) SS

**PART IV: COMMENTS** 

Other Participants

EL Committee Members

ESOL Teacher/Representative Non ESOL Teacher/Representative

<span id="page-11-0"></span>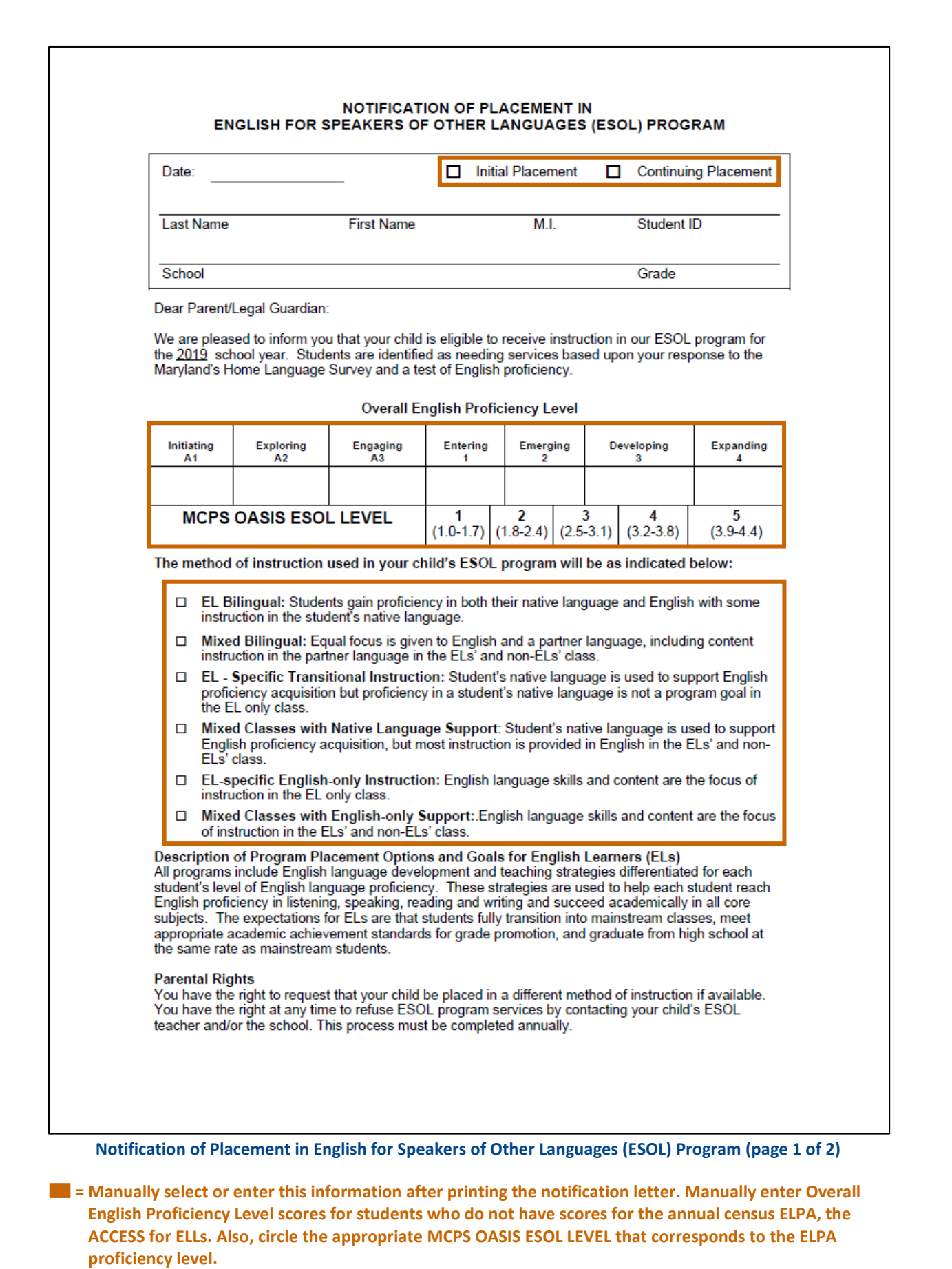

<span id="page-12-0"></span>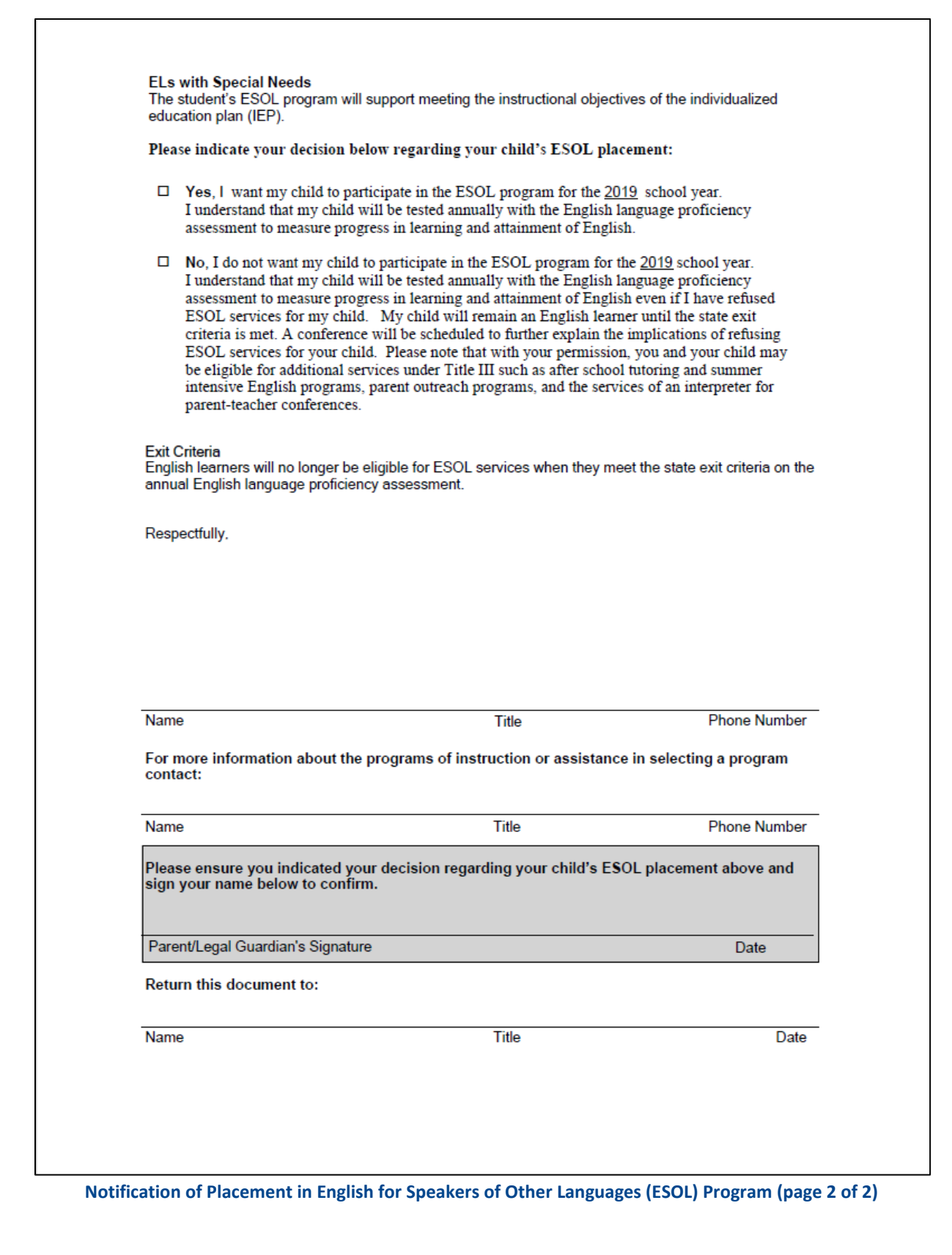